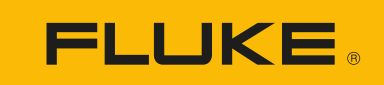

# **DS703 FC** Diagnostic Videoscopes

Manual de uso

#### **GARANTÍA LIMITADA Y LIMITACIÓN DE RESPONSABILIDAD**

Se garantiza que todo producto de Fluke no tendrá defectos en los materiales ni en la mano de obra en condiciones normales de utilización y mantenimiento. El periodo de garantía es de dos años y comienza en la fecha de despacho. Las piezas de repuesto, reparaciones y servicios son garantizados por 90 días. Esta garantía se extiende sólo al comprador original o al cliente final de un revendedor autorizado por Fluke y no es válida para fusibles, baterías desechables o productos que, en opinión de Fluke, hayan sido utilizados incorrectamente, modificados, maltratados, contaminados o dañados ya sea accidentalmente o a causa de condiciones de funcionamiento o manejo anormales. Fluke garantiza que el software funcionará substancialmente de acuerdo con sus especificaciones funcionales durante 90 días y que ha sido grabado correctamente en un medio magnético sin defectos. Fluke no garantiza que el software no tendrá errores ni que operará sin interrupción.

Los revendedores autorizados por Fluke podrán extender esta garantía solamente a los Compradores finales de productos nuevos y sin uso previo, pero carecen de autoridad para extender una garantía mayor o diferente en nombre de Fluke. La asistencia técnica en garantía estará disponible únicamente si el producto fue comprado a través de un centro de distribución autorizado por Fluke o si el comprador pagó el precio internacional correspondiente. Fluke se reserva el derecho a facturar al Comprador los costos de importación de reparaciones/ repuestos cuando el producto comprado en un país es enviado a reparación a otro país.

La obligación de Fluke de acuerdo con la garantía está limitada, a discreción de Fluke, al reembolso del precio de compra, reparación gratuita o al reemplazo de un producto defectuoso que es devuelto a un centro de servicio autorizado por Fluke dentro del periodo de garantía.

Para obtener el servicio de la garantía, comuníquese con el centro de servicio autorizado por Fluke más cercano a usted, solicite la información correspondiente a la autorización de la devolución y luego envíe el producto a dicho centro de servicio con una descripción del fallo y los portes y el seguro prepagados (FOB destino). Fluke no asume ningún riesgo por daño durante el tránsito. Después de la reparación de garantía, el producto será devuelto al Comprador, con los fletes prepagados (FOB destino). Si Fluke determina que el fallo fue causado por maltrato, mala utilización, contaminación, modificación o por una condición accidental o anormal presentada durante el funcionamiento o manejo, incluidos los fallos por sobretensión causados por el uso fuera de los valores nominales especificados para el producto, o por el desgaste normal de los componentes mecánicos, Fluke preparará una estimación de los costos de reparación y obtendrá su autorización antes de comenzar el trabajo. Al concluir la reparación, el producto será devuelto al Comprador con los fletes prepagados y al Comprador le serán facturados la reparación y los costos de transporte (FOB en el sitio de despacho).

ESTA GARANTÍA ES EL ÚNICO Y EXCLUSIVO RECURSO DEL COMPRADOR Y SUBSTITUYE A TODAS LAS OTRAS GARANTÍAS, EXPRESAS O IMPLÍCITAS, INCLUYENDO, PERO SIN LIMITARSE A, TODA GARANTÍA IMPLÍCITA DE COMERCIABILIDAD O IDONEIDAD PARA UN PROPÓSITO DETERMINADO. FLUKE NO SE RESPONSABILIZA DE PÉRDIDAS NI DAÑOS ESPECIALES, INDIRECTOS, IMPREVISTOS O CONTINGENTES, INCLUIDA LA PÉRDIDA DE DATOS, QUE SURJAN POR CUALQUIER TIPO DE CAUSA O TEORÍA.

Como algunos países o estados no permiten la limitación de los términos de una garantía implícita, ni la exclusión ni limitación de daños incidentales o consecuentes, las limitaciones y exclusiones de esta garantía pueden no ser válidas para todos los Compradores. Si una cláusula de esta Garantía es considerada inválida o inaplicable por un tribunal o por algún otro ente de jurisdicción competente y responsable de la toma de decisiones, dicha consideración no afectará la validez o aplicabilidad de cualquier otra cláusula.

> Fluke Corporation P.O. Box 9090 Everett, WA 98206-9090 U.S.A.

Fluke Europe B.V. P.O. Box 1186 5602 BD Eindhoven The Netherlands

11/99

#### **Aviso de licencia del software y de la documentación**

[Para obtener información sobre la licencia de software, visite](http://www.fluke.com/licensing) www.fluke.com/licensing.

Para los productos con "Licencia Pública General de GNU (GPL) o Licencia Pública General Reducida de GNU (LGPL)" están disponibles las fuentes correspondiente completas. Puede solicitarnos una copia completa legible por máquina del código fuente de Fluke Corporation durante los tres (3) años posteriores a la recepción del producto.

Envíe una solicitud por escrito a:

Open Source Request Fluke Corporation 6920 Seaway Blvd Everett, WA 98203

Por favor, incluya:

- Nombre completo
- Nombre de la empresa
- Modelo del producto
- Dirección postal de devolución
- Su dirección de correo electrónico (si dispone de una)

*Nota*

*Fluke Corporation puede cobrar una tarifa para cubrir el coste de esta distribución. Esta oferta es válida para todos los destinatarios de esta información.*

## Tabla de materias

#### **Título**

#### Página

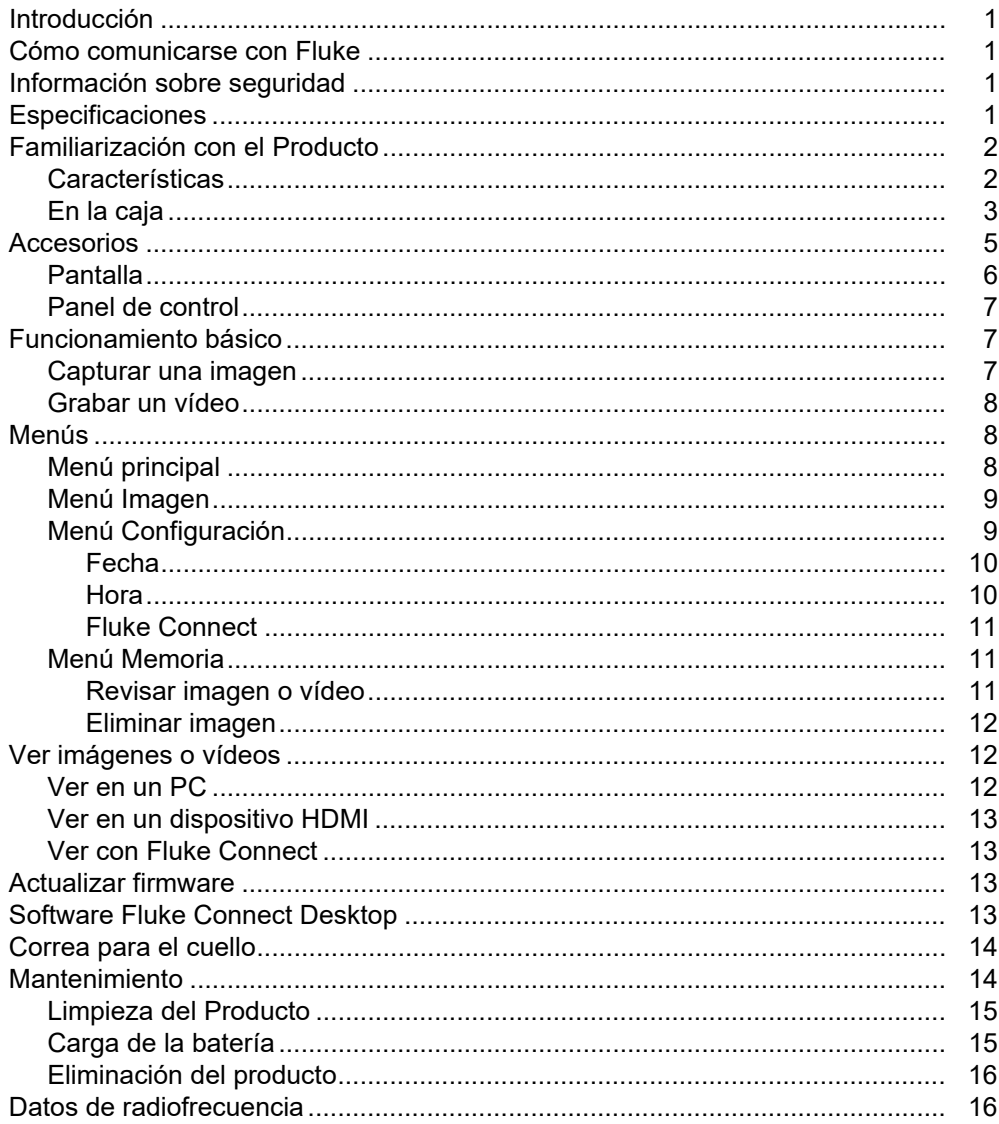

## <span id="page-6-0"></span>**Introducción**

El Fluke DS703 FC Diagnostic Video Borescope (el Producto) es una cámara de adquisición de imágenes portátil para uso en muchas aplicaciones diferentes. Estas aplicaciones incluyen reparación de equipos, mantenimiento preventivo y predictivo, diagnóstico de edificios e investigación y desarrollo.

El Producto muestra imágenes en una pantalla táctil LCD de gran visibilidad y calidad industrial. El Producto guarda las imágenes y los vídeos en la memoria interna o en la memoria de un dispositivo de almacenamiento USB. Las imágenes y vídeos guardados se pueden transferir a un PC a través de una conexión USB directa con el PC. Las imágenes guardadas se pueden transferir a Fluke Connect™ si está disponible.

## <span id="page-6-1"></span>**Cómo comunicarse con Fluke**

Fluke Corporation opera en todo el mundo. Para obtener información de contacto local, visite nuestro sitio web: [www.fluke.com](http://www.fluke.com)

Para registrar su producto, ver, imprimir o descargar el último manual o suplemento del manual, visite nuestro sitio web.

Fluke Corporation P.O. Box 9090 Everett, WA 98206-9090

+1-425-446-5500

[fluke-info@fluke.com](mailto:fluke-info@fluke.com)

## <span id="page-6-2"></span>**Información sobre seguridad**

La información general sobre seguridad se encuentra en el documento impreso Información sobre seguridad, que se suministra junto con el producto y que también puede encontrar en www.fluke.com. Se muestra información sobre seguridad más específica cuando es necesario.

Una **Advertencia** identifica condiciones y procedimientos que son peligrosos para el usuario. Una **Precaución** identifica condiciones y procedimientos que pueden causar daños en el Producto o en el equipo que se prueba.

## <span id="page-6-3"></span>**Especificaciones**

Para obtener una lista completa de las especificaciones, visite [www.fluke.com.](http://www.fluke.com)

## <span id="page-7-0"></span>**Familiarización con el Producto**

Antes de utilizar el Producto, lea este manual para familiarizarse con todas las funciones, accesorios y funcionamiento.

### <span id="page-7-1"></span>**Características**

El Producto tiene estas características:

- Pantalla táctil LCD con brillo de alta resolución de 7 pulgadas.
- Sonda de adquisición de imágenes de vista doble, alta definición y luz ajustable para proporcionar unas imágenes claras.
- Amplia variedad de sondas accesorias resistentes y de alta resolución para satisfacer las necesidades específicas de su aplicación.
- Zoom de macro a micro
- Tecnología Up-is-Up™ para una orientación adecuada independientemente de la ubicación o posición de la sonda
- El etiquetado de ID de activos le permite comparar fácilmente las imágenes de los activos a lo largo del tiempo.
- Compatibilidad con Fluke Connect™ que incluye la transferencia inalámbrica de imágenes.

### <span id="page-8-0"></span>**En la caja**

<span id="page-8-1"></span>La Tabla [1](#page-8-1) muestra el Producto y los accesorios estándar.

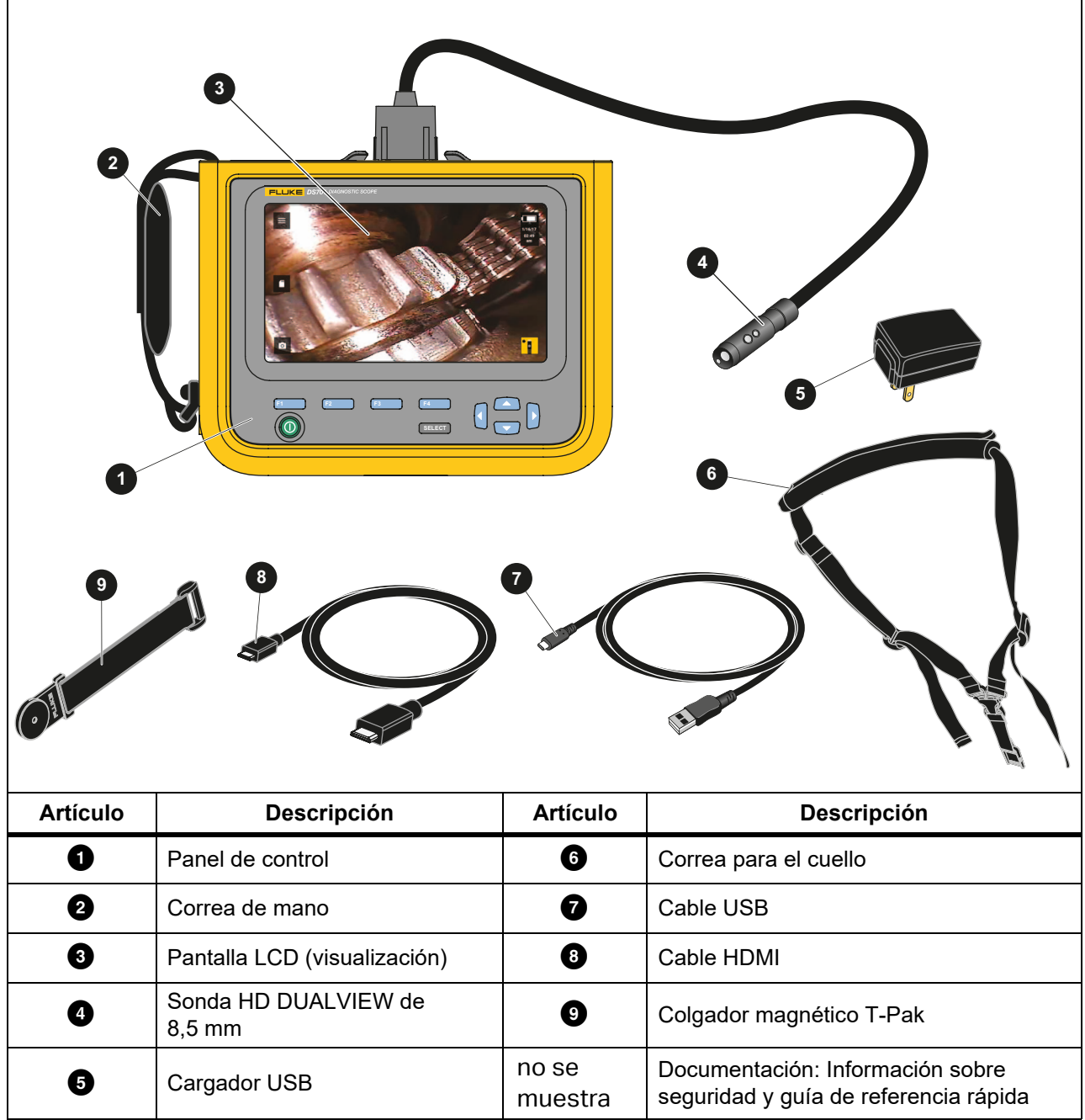

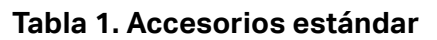

En la Tabla [2](#page-9-0) se indican las conexiones del Producto.

<span id="page-9-0"></span>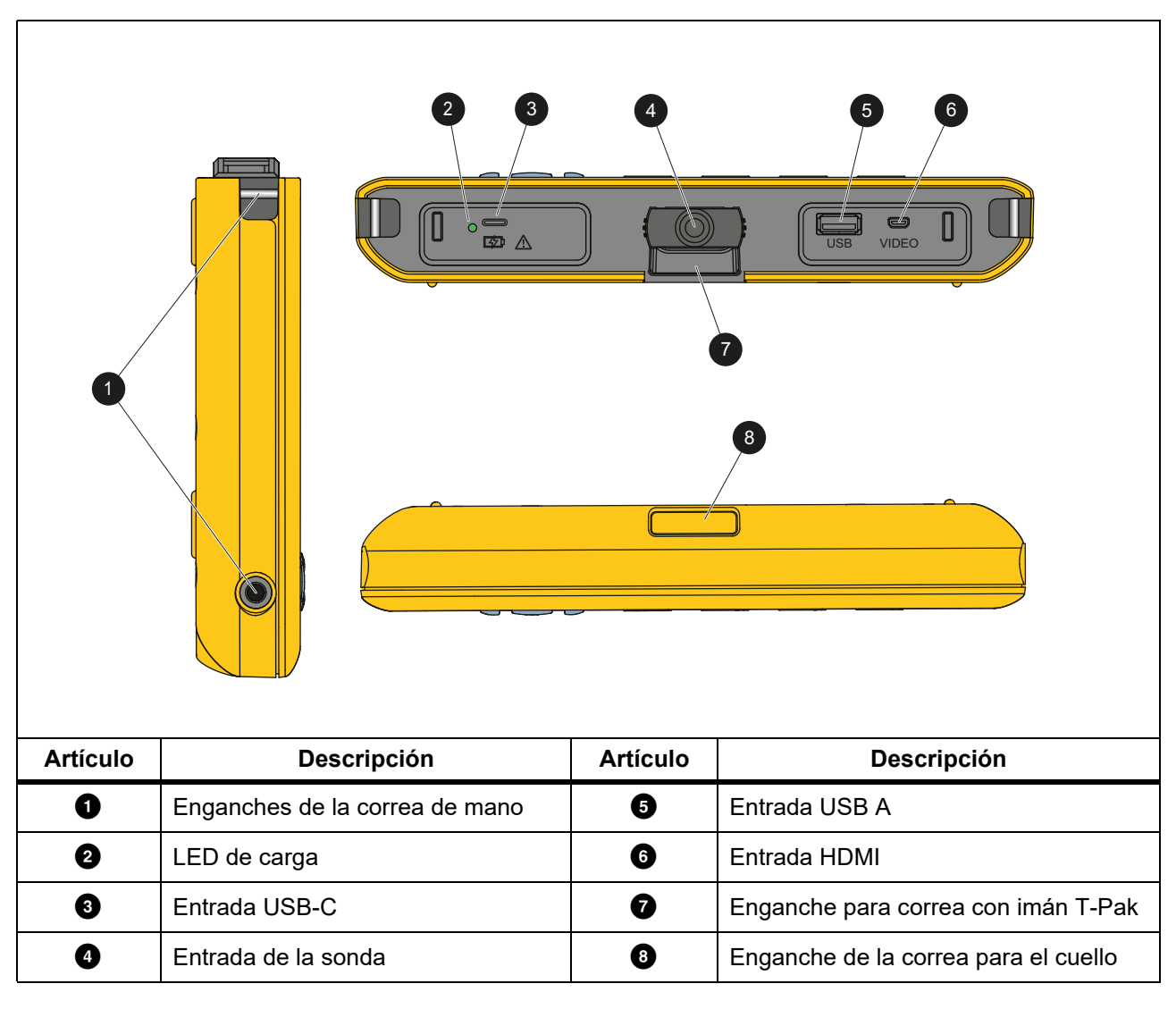

**Tabla 2. Conexiones**

La Tabla [3](#page-10-1) indica las piezas de la sonda HD DUALVIEW de 8,5 mm que se incluyen con el Producto.

<span id="page-10-1"></span>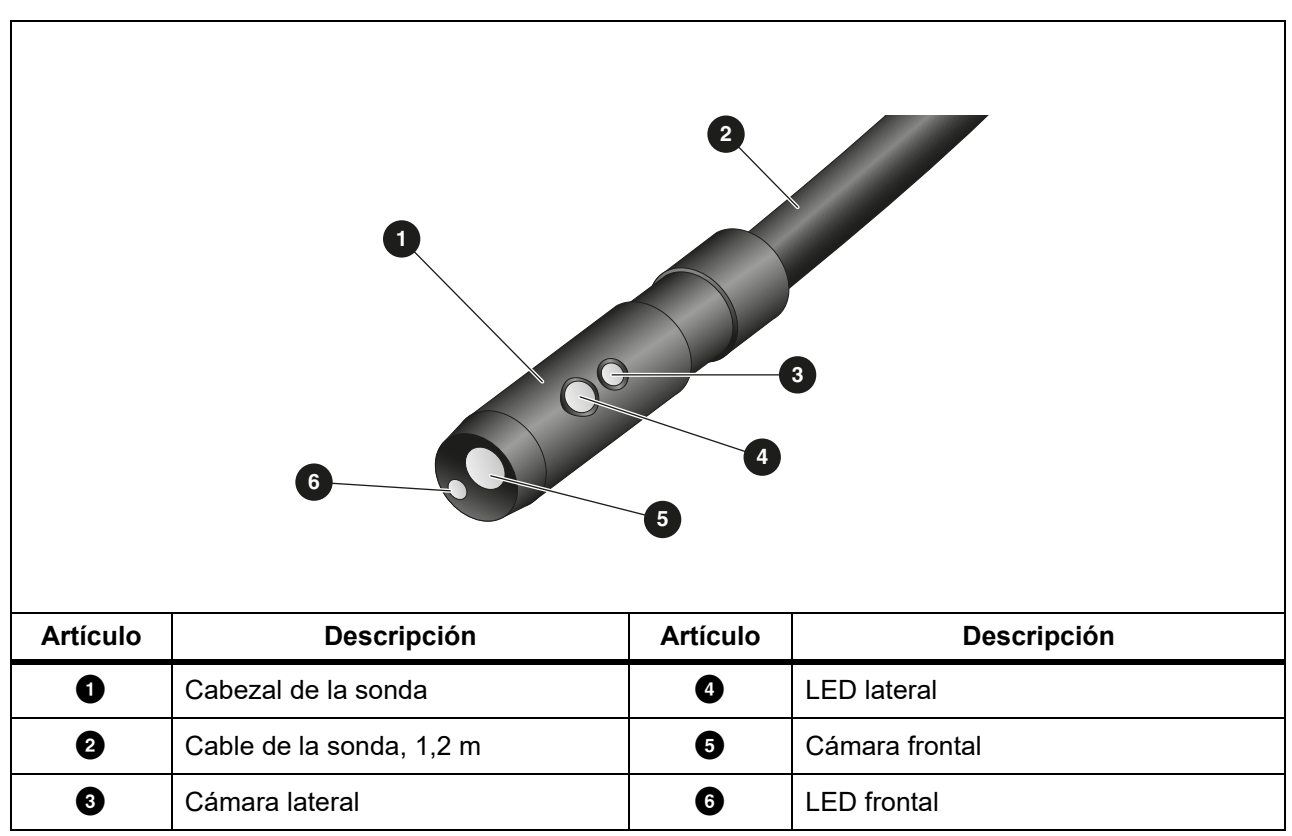

**Tabla 3. Sonda**

## <span id="page-10-0"></span>**Accesorios**

En la Tabla 4 se muestra una lista de los accesorios disponibles para el Producto.

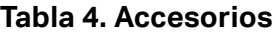

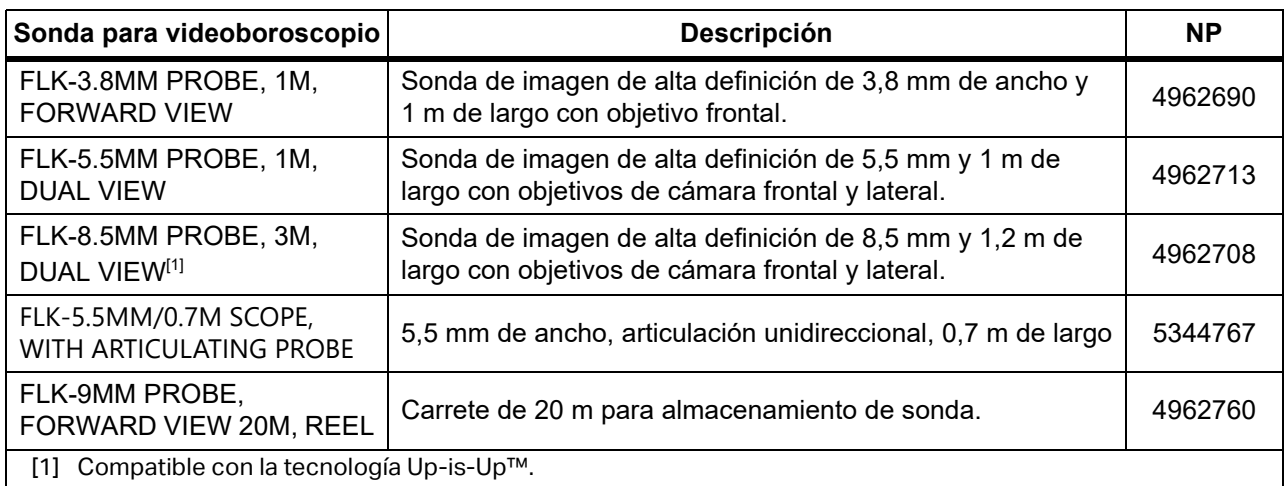

### <span id="page-11-0"></span>**Pantalla**

Utilice el panel de control (consulte *[Panel de control](#page-12-4)*) para seleccionar un icono para cambiar los parámetros o seleccionar funciones y opciones. Utilice la pantalla táctil como un acceso directo a los parámetros de uso habitual. La pantalla está retroiluminada para trabajar en lugares con poca luz. En la tabla [5](#page-11-1) se enumeran las funciones de los iconos de la pantalla.

<span id="page-11-1"></span>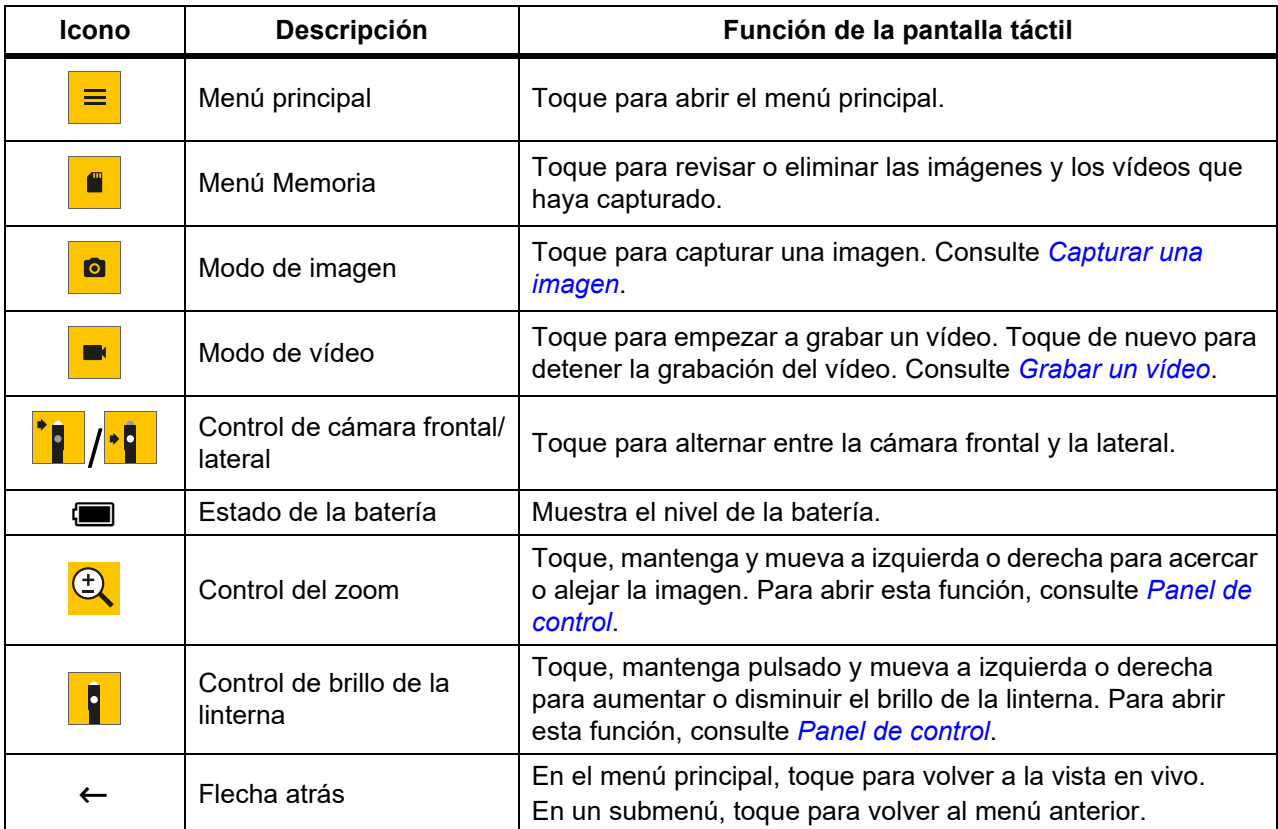

#### **Tabla 5. Pantalla**

### <span id="page-12-4"></span><span id="page-12-0"></span>**Panel de control**

Utilice el panel de control para cambiar los parámetros o seleccionar funciones y opciones. En la Tabla 6 se enumeran las funciones de los botones del panel de control.

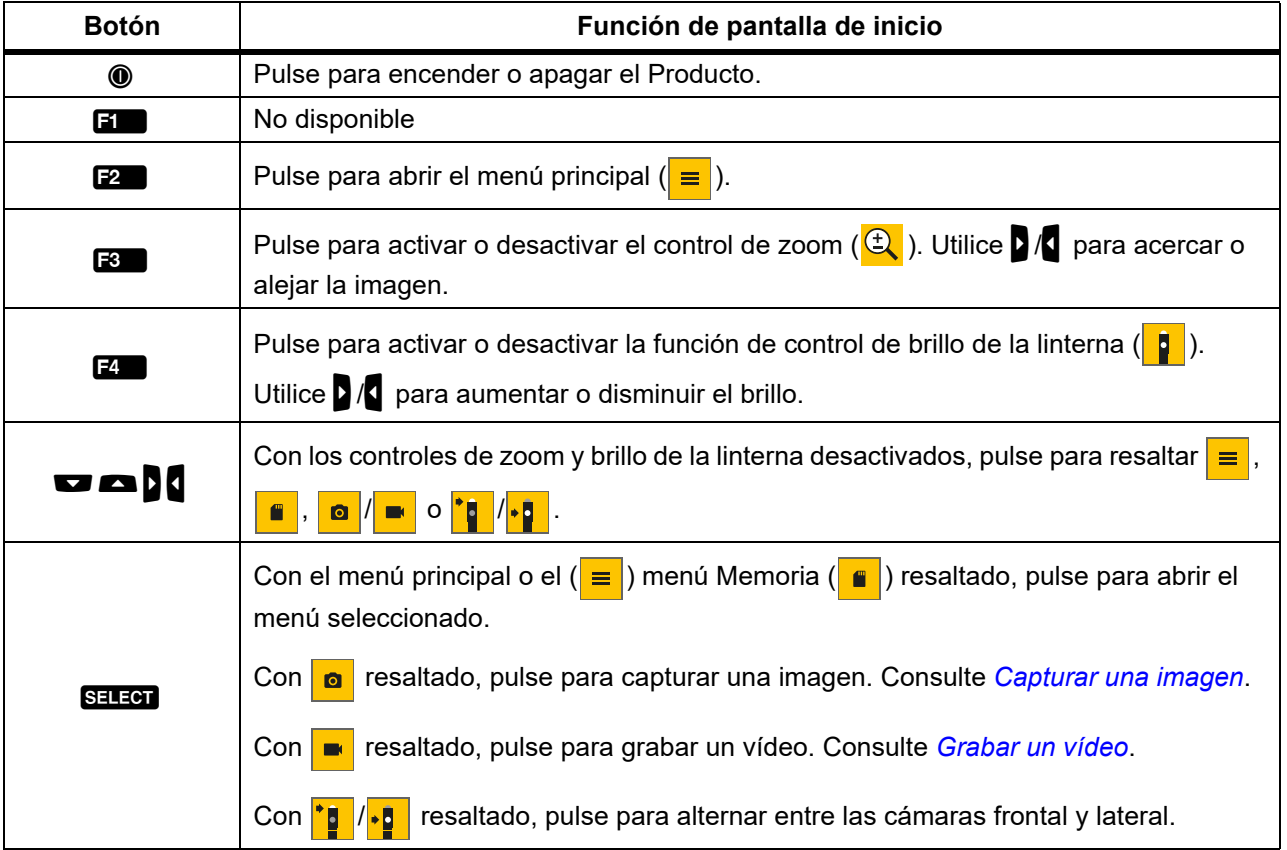

#### **Tabla 6. Panel de control**

## <span id="page-12-1"></span>**Funcionamiento básico**

Antes de usar el Producto por primera vez, consulte *[Carga de la batería](#page-20-2)*.

Para utilizar el Producto, conecte la sonda a la entrada de sonda. Consulte la Tabla [1.](#page-8-1)

### <span id="page-12-3"></span><span id="page-12-2"></span>**Capturar una imagen**

Para capturar una imagen:

- 1. Utilice las teclas de flecha para resaltar  $\boxed{\bullet}$ .
- 2. Pulse SELEOT para capturar una imagen.

La pantalla parpadea brevemente y la imagen se guarda en la memoria.

### <span id="page-13-3"></span><span id="page-13-0"></span>**Grabar un vídeo**

Para grabar un vídeo:

- 1. Seleccione **Menú** > **Imagen** > **Vídeo** > **Hecho** > **Cancelar** para seleccionar el modo de vídeo y volver a la pantalla principal.
- 2. Pulse Salaen para empezar a grabar un vídeo.
- 3. Pulse SELEON de nuevo para detener la grabación de un vídeo. El vídeo se guarda en la memoria.

## <span id="page-13-1"></span>**Menús**

Use los menús para cambiar y ver los ajustes.

Para cambiar los ajustes:

- 1. Pulse **2** para abrir el menú principal.
- 2. Pulse  $\blacksquare$  para abrir el menú Imagen, o pulse  $\blacksquare$  para abrir el menú Configuración.
- 3. Pulse  $\blacksquare$ / $\blacksquare$  para seleccionar una opción.
- 4. Si es necesario, pulse  $\blacksquare$  para abrir un submenú.
- 5. Pulse **3 de 3 c 3 de 3 para seleccionar una opción.**
- 6. Pulse  $\blacksquare$  para ajustar la opción y volver a la pantalla anterior.

### <span id="page-13-2"></span>**Menú principal**

<span id="page-13-4"></span>La Tabla [7](#page-13-4) enumera los menús secundarios disponibles en el menú principal.

#### **Tabla 7. Menú principal**

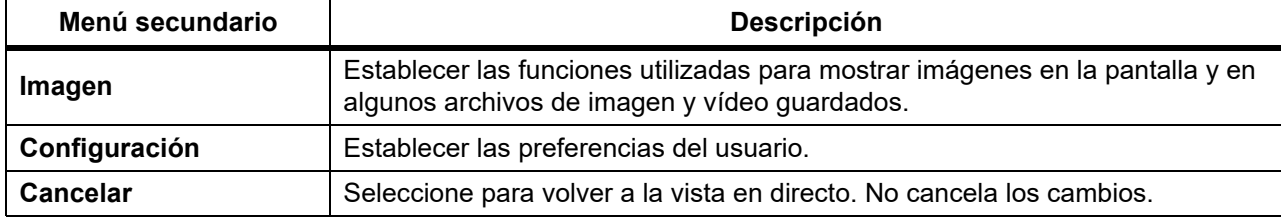

### <span id="page-14-0"></span>**Menú Imagen**

En la tabla [8](#page-14-2) se enumeran las opciones del menú Imagen.

<span id="page-14-2"></span>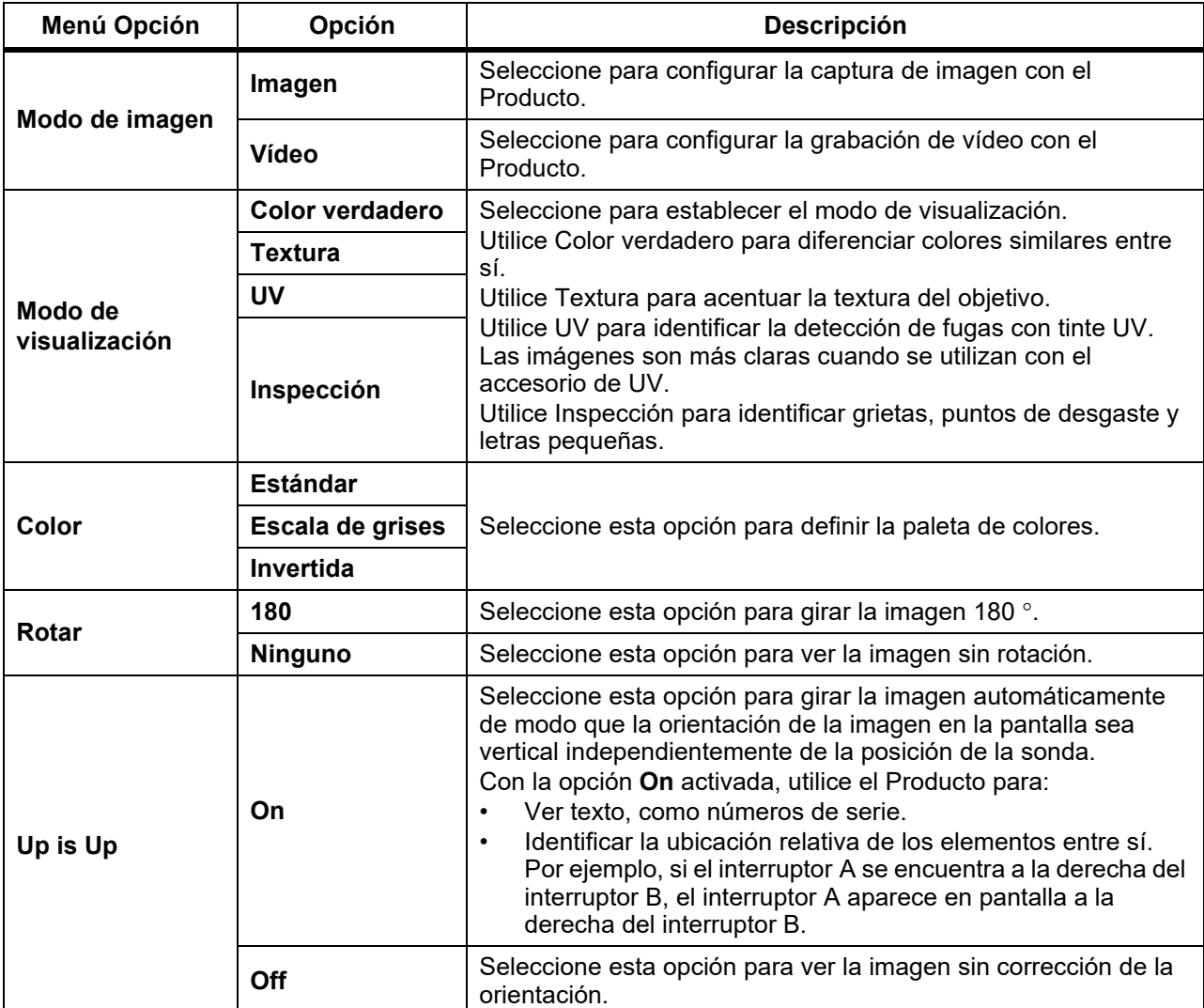

#### **Tabla 8. Menú Imagen**

### <span id="page-14-1"></span>**Menú Configuración**

En la tabla [9](#page-14-3) se enumeran las opciones del menú Configuración.

#### **Tabla 9. Menú Configuración**

<span id="page-14-3"></span>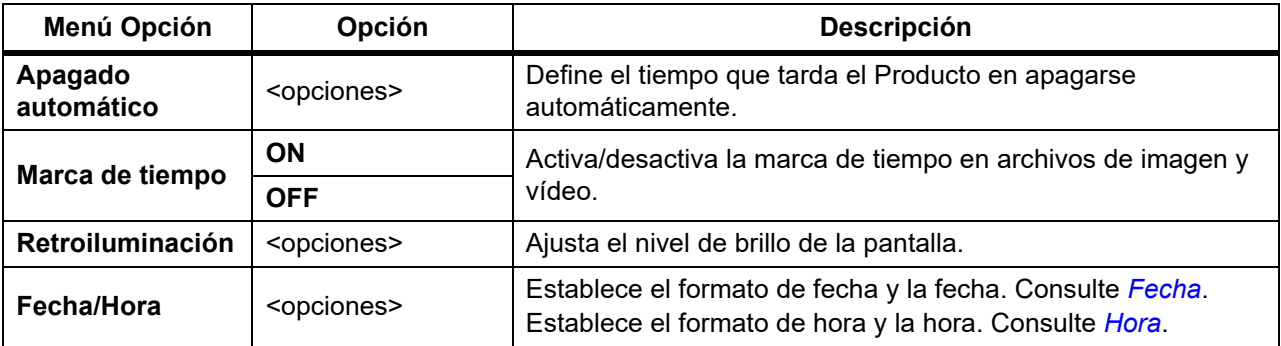

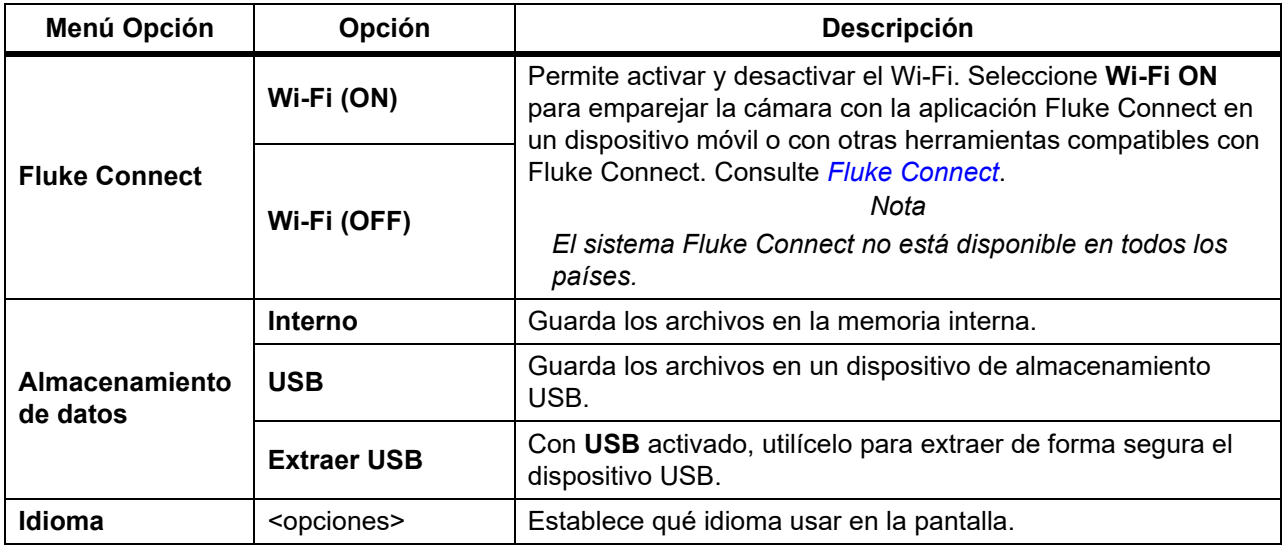

#### **Tabla 9. Menú Configuración (cont.)**

#### <span id="page-15-2"></span><span id="page-15-0"></span>**Fecha**

La fecha se muestra en los formatos: **MM/DD/AA**, **DD/MM/AA** o **AAAA/MM/DD**.

Para fijar la fecha:

- 1. Seleccione **Menú** > **Configuración** > **Fecha/Hora**.
- 2. Pulse  $\mathbb{R}$  para abrir el menú Formato de fecha.
- 3. Seleccione **MM/DD/AA**, **DD/MM/AA** o **AAAA/MM/DD**.
- 4. Pulse **M** para abrir el menú de configuración de fecha.
- 5. Pulse  $\sqrt{\phantom{a}}$  para seleccionar el día, el mes o el año.
- 6. Pulse  $\blacksquare$ / $\blacksquare$  para cambiar el día, el mes o el año.
- 7. Pulse  $\blacksquare$  para ajustar la fecha y volver al menú principal.

#### <span id="page-15-3"></span><span id="page-15-1"></span>**Hora**

La hora se muestra en los formatos de **12 horas** o **24 horas**.

Para definir el formato de hora:

- 1. Seleccione **Menú** > **Configuración** > **Fecha/Hora**.
- 2. Pulse  $\mathbb{R}$  para abrir el menú Formato de hora.
- 3. Seleccione **12 horas** o **24 horas**.
- 4. Pulse nara abrir el menú de configuración de la hora.
- 5. Pulse  $\sqrt{N}$  para seleccionar los minutos o las horas.
- 6. Pulse  $\blacksquare$  / $\blacksquare$  para cambiar los minutos o las horas.
- 7. Si ha seleccionado el formato de 12 horas, seleccione **AM** o **PM**.
- 8. Pulse  $\mathbb{Z}$  para ajustar la hora y volver al menú principal.

#### <span id="page-16-3"></span><span id="page-16-0"></span>**Fluke Connect**

El Producto es compatible con el sistema inalámbrico Fluke Connect. El sistema Fluke Connect permite conectar de forma inalámbrica sus instrumentos de prueba de Fluke con una aplicación en un dispositivo móvil. Utilice la aplicación para descargar las imágenes guardadas en el Producto y después verlas en su dispositivo móvil.

*Nota*

#### *El sistema Fluke Connect no está disponible en todos los países.*

La aplicación Fluke Connect es compatible con productos Apple y Android. Puede descargar la aplicación desde la App Store de Apple o Google Play.

Para utilizar la aplicación Fluke Connect con el Producto:

- 1. En el Producto:
	- a. Capturar una imagen.
	- b. Seleccione **Menú** > **Configuración** > **Fluke Connect** > **Wi-Fi (ON)**.
- 2. En el dispositivo móvil:
	- a. Descargue la aplicación Fluke Connect.
	- b. Vaya a **Configuración** > **Wi-Fi**.
	- c. Seleccione la red Wi-Fi que comience por **FLUKE..**.
	- d. En el campo de contraseña, introduzca **fluketools**.
- 3. En la aplicación Fluke Connect:
	- a. Seleccione **DS703 FC <Número de serie>** en la lista. El número de serie está situado al dorso del Producto.
	- b. Siga las indicaciones que aparecen en la aplicación.

#### *Nota*

#### *Los vídeos no se pueden ver en la aplicación.*

Visite<www.flukeconnect.com>para obtener más información acerca de cómo utilizar la aplicación.

#### <span id="page-16-1"></span>**Menú Memoria**

Utilice el menú Memoria para revisar o eliminar las imágenes y los vídeos que haya capturado.

#### <span id="page-16-2"></span>**Revisar imagen o vídeo**

Para revisar una imagen:

- 1. Utilice las teclas de flecha para resaltar el menú Memoria ( $\bullet$ ).
- 2. Pulse SELEOT para abrir el menú Memoria.
- 3. Utilice las teclas de flecha para seleccionar la imagen de vista previa del archivo a revisar.
- 4. Pulse **1** para revisar el archivo.
- 5. Si es necesario, pulse **2** para ampliar la imagen o **3** para reducirla.

Para revisar un vídeo:

- 1. Utilice las teclas de flecha para resaltar el menú Memoria ( $\epsilon$ ).
- 2. Pulse SELEO para abrir el menú Memoria.
- 3. Utilice las teclas de flecha para seleccionar la imagen de vista previa del archivo a revisar. Todos los archivos de vídeo muestran  $\odot$  en la vista de miniatura.
- 4. Pulse  $\blacksquare$  para revisar el archivo.
- 5. Pulse **1** para reproducir el vídeo.

#### <span id="page-17-0"></span>**Eliminar imagen**

Para eliminar las imágenes, consulte la Tabla [10](#page-17-3).

<span id="page-17-3"></span>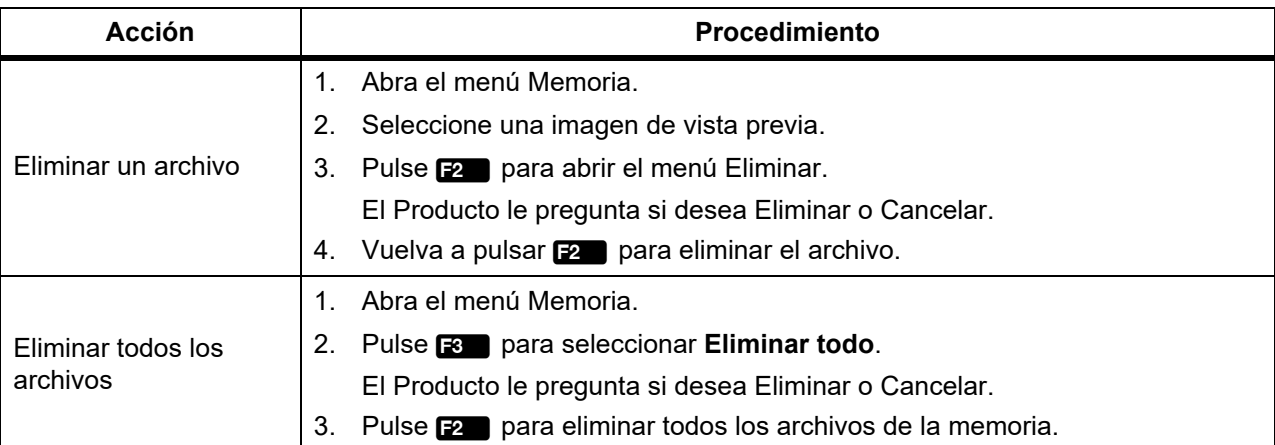

#### **Tabla 10. Eliminar imágenes**

## <span id="page-17-1"></span>**Ver imágenes o vídeos**

Puede ver imágenes y vídeos en un PC o con un dispositivo compatible con HDMI. Con Fluke Connect puede ver imágenes, pero no vídeos.

### <span id="page-17-2"></span>**Ver en un PC**

Para ver en un PC los archivos guardados, a través de una conexión USB:

1. Conecte el extremo del cable del conector USB al PC y el extremo del conector USB-C al Producto.

El PC registrará el Producto como un dispositivo USB.

2. En el PC, seleccione el archivo que desea revisar.

### <span id="page-18-0"></span>**Ver en un dispositivo HDMI**

HDMI (interfaz multimedia de alta definición) es una interfaz de audio/vídeo compacta que transfiere datos sin comprimir y datos de audio digital comprimido/sin comprimir desde el Producto a un dispositivo HDMI compatible.

Para visualizar en un dispositivo HDMI los archivos guardados:

- 1. Conecte el cable HDMI incluido al puerto HDMI del Producto.
- 2. Conecte el otro extremo a un dispositivo de vídeo HDMI.
- 3. En el dispositivo de vídeo, seleccione el número del puerto HDMI al que está conectado el cable HDMI.
- 4. En el Producto, seleccione el archivo que desea ver.

### <span id="page-18-1"></span>**Ver con Fluke Connect**

Para visualizar los archivos guardados en la aplicación Fluke Connect, consulte *[Fluke Connect](#page-16-3)*.

## <span id="page-18-2"></span>**Actualizar firmware**

Para las actualizaciones de firmware, Fluke recomienda utilizar el software de escritorio Fluke Connect Desktop. Consulte *[Software Fluke Connect Desktop](#page-18-4)*.

## <span id="page-18-4"></span><span id="page-18-3"></span>**Software Fluke Connect Desktop**

Vaya a <http://en-us.fluke.com/support/software-downloads/ti-fc-software-update.html>para obtener más información sobre cómo utilizar el software de escritorio Fluke Connect Desktop con el producto.

## <span id="page-19-0"></span>**Correa para el cuello**

Utilice la correa para el cuello cuando vaya a llevar el Producto durante un tiempo prolongado. Consulte la Figura [1](#page-19-2).

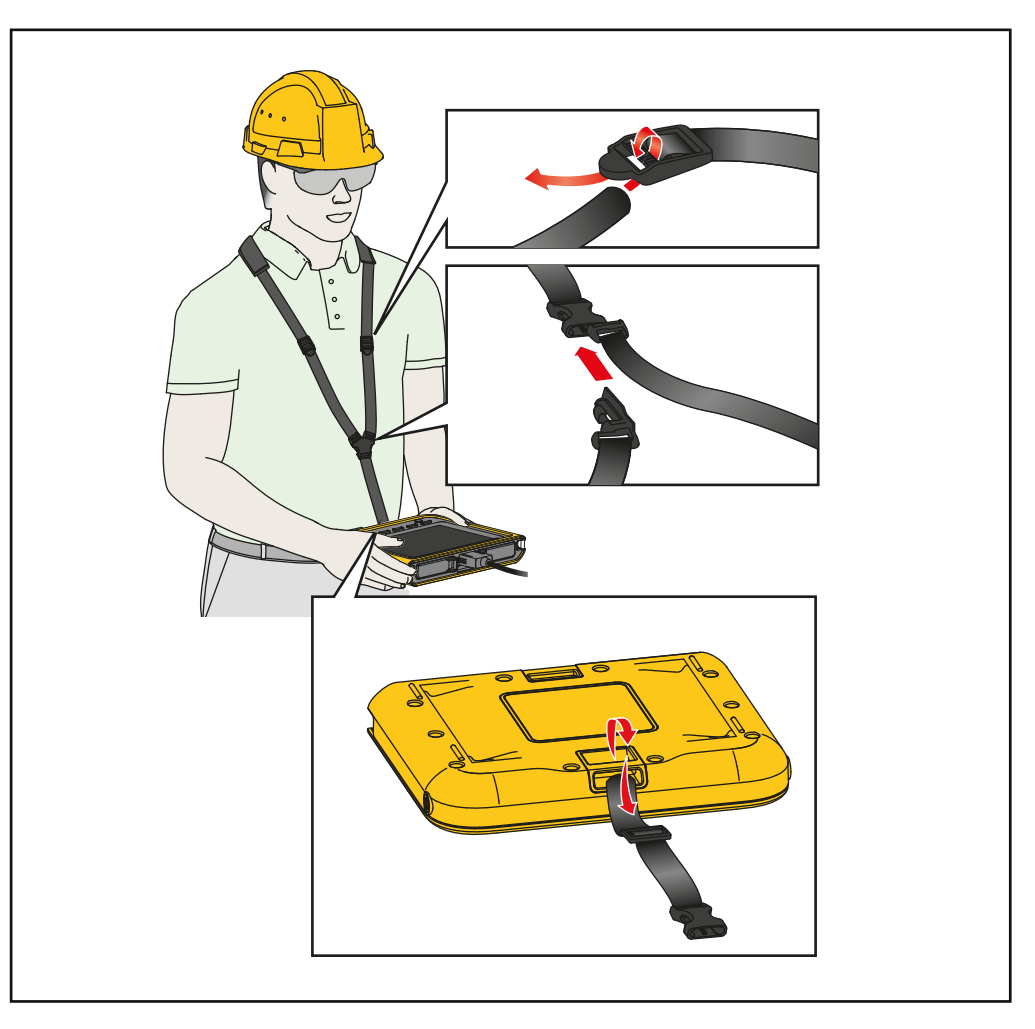

**Figura 1. Correa para el cuello ajustable**

## <span id="page-19-2"></span><span id="page-19-1"></span>**Mantenimiento**

Para mantener el Producto, limpie la carcasa y los objetivos y cargue las baterías.

#### W **Precaución**

**Para evitar daños en el Producto, no deje caer el Producto. Trate el Producto como un dispositivo calibrado.**

### <span id="page-20-0"></span>**Limpieza del Producto**

#### W **Precaución**

#### **Para evitar daños en el Producto, no utilice abrasivos, alcohol isopropílico ni disolventes para limpiar la carcasa o los objetivos.**

Limpie la carcasa con un paño húmedo y una solución jabonosa suave. Para limpiar los objetivos, utilice una pistola ionizante conectada a aire o nitrógeno comprimido para limpiar las partículas de las lentes.

### <span id="page-20-2"></span><span id="page-20-1"></span>**Carga de la batería**

Antes de usar el Producto por primera vez, cargue la batería durante ≥2,5 horas. Consulte la Figura [2.](#page-21-2)

#### *Nota*

*Las baterías nuevas no están completamente cargadas. Antes de conectar el Producto al cargador, asegúrese de que la temperatura del Producto está próxima a la temperatura ambiente. Consulte las especificaciones de temperatura de carga. No cargue las baterías en zonas calientes ni frías. Si se realiza la carga en temperaturas extremas, la capacidad de la batería puede reducirse.*

Para cargar la batería con el Producto encendido:

- 1. Conecte el extremo del cable USB con el conector USB A en el cargador USB.
- 2. Conecte el cargador USB a una toma de corriente CA de la pared y conecte el extremo del conector USB-C a la entrada USB-C del Producto.

Aparece  $\mathcal{F}$  en la pantalla cuando la batería está completamente cargada.

Aparece **s** en la pantalla cuando la batería está completamente cargada.

3. Desconecte del Producto el cable USB.

Para cargar la batería con el Producto apagado:

- 1. Apague el Producto.
- 2. Conecte el extremo del cable USB con el conector USB A en el cargador USB.
- 3. Conecte el cargador USB a una toma de corriente CA de la pared y conecte el extremo del conector USB-C a la entrada USB-C del Producto.

El LED parpadea durante la carga y se ilumina en verde fijo cuando la carga ha finalizado. Consulte la [Tabla 2.](#page-9-0)

- 4. Espere ≥2,5 horas a que se cargue el Producto.
- 5. Desconecte del Producto el cable USB.
- 6. Encienda el Producto.

Aparece **[** en la pantalla cuando la batería está completamente cargada.

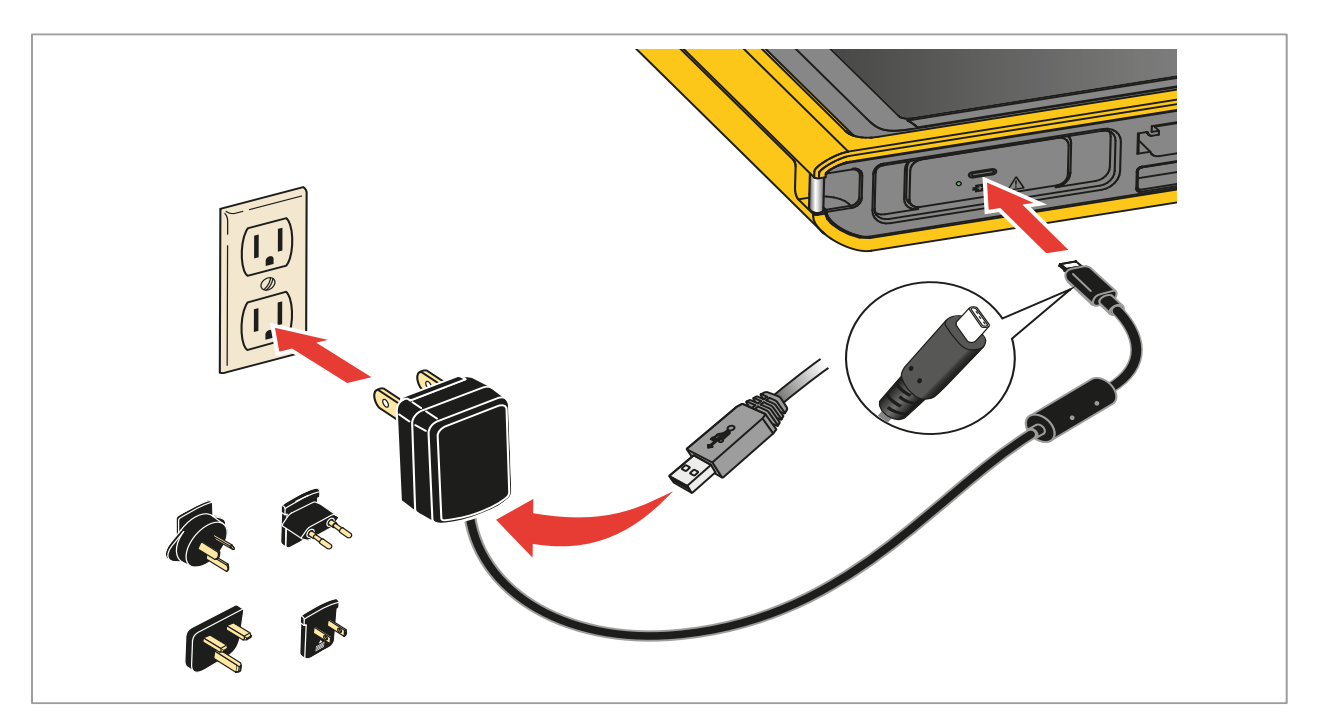

**Figura 2. Carga de la batería** 

### <span id="page-21-2"></span><span id="page-21-0"></span>**Eliminación del producto**

Deseche el Producto de forma profesional y adecuada para el medioambiente:

- Elimine los datos personales del Producto antes de desecharlo.
- Retire las baterías que no estén integradas en el sistema eléctrico antes de desecharlas y elimínelas por separado.
- Si este Producto tiene una batería integrada, coloque todo el Producto en el contenedor de desechos eléctricos.

## <span id="page-21-1"></span>**Datos de radiofrecuencia**

Para ver la hoja de instrucciones con los datos de radiofrecuencia de clase B, vaya a <http://us.fluke.com/usen/support/manuals> y busque 4409209.